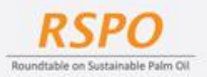

The RSPO is an international non-profit organization formed in 2004 with the objective to promote the growth and use of sustainable oil palm products through credible global standards and engagement of stakeholders.

# **GUIDE ON MILL LIST SUBMISSION**

#### Introduction

In the 15th RSPO General Assembly the Resolution GA15-6b was adopted, requiring all RSPO Members to make their list of all supplying mills (both RSPO Certified and non Certified) publicly available.

In response to this, the RSPO Secretariat created a platform called the Mill List in MyRSPO. The platform allows the user to upload their mill list as a URL or as a file. The information will be made public on the member's profile in the RSPO website, and it shall be updated by the users on a bi-annual basis.

#### Supported browser for submission

Please use the listed browser below to ensure smoothness in Mill List submission:

- a. Google chrome
- b. Mozilla
- c. Safari
- d. Microsoft edge

#### A. Member submitting Mill List from MyRSPO

- 1. Accessing the Mill List Menu in MyRSPO:
	- i. Member goes to the RSPO Website at [www.rspo.org.](https://rspo.org/)
	- ii. Member logins to MyRSPO or click [HERE.](https://askrspo.force.com/memberships/s/login/)
	- iii. Member clicks on the "Mill List" option from the Main Menu in MyRSPO home page.

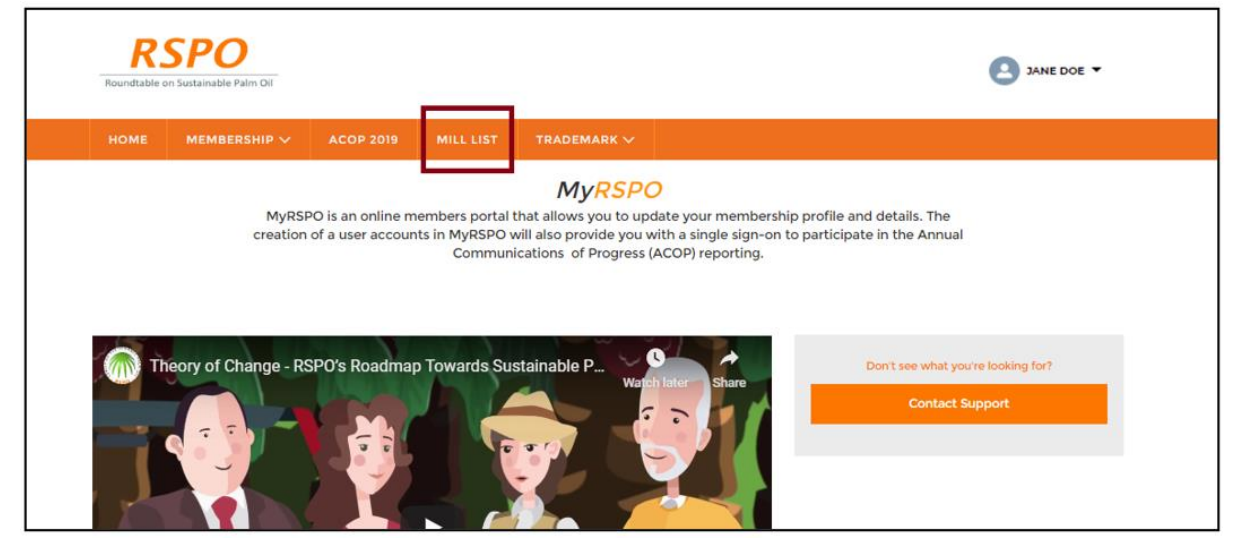

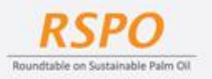

- 2. Viewing the available membership applications:
	- i. In the viewing page, member will be able to see the list of Application ID associated with the account.
	- ii. To submit a Mill List, member need to select the Membership Application with Active status.

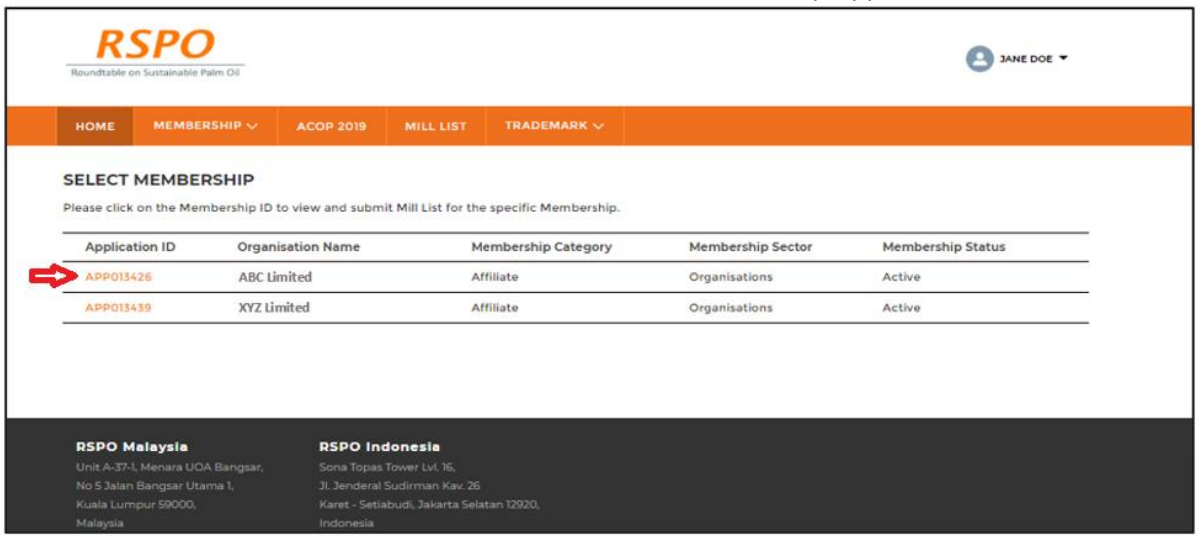

- 3. Mill List details page:
	- i. For the first time submission, and for the period in which the member has not submitted any Mill List, the member sees the message "*No Submission*" under the File /URL Column.
	- ii. The "*Last Modified Date"* section will appear as empty until a submission is being completed for that period.
	- iii. Member clicks on the "*Upload*" button to begin the submission process of their Mill List.

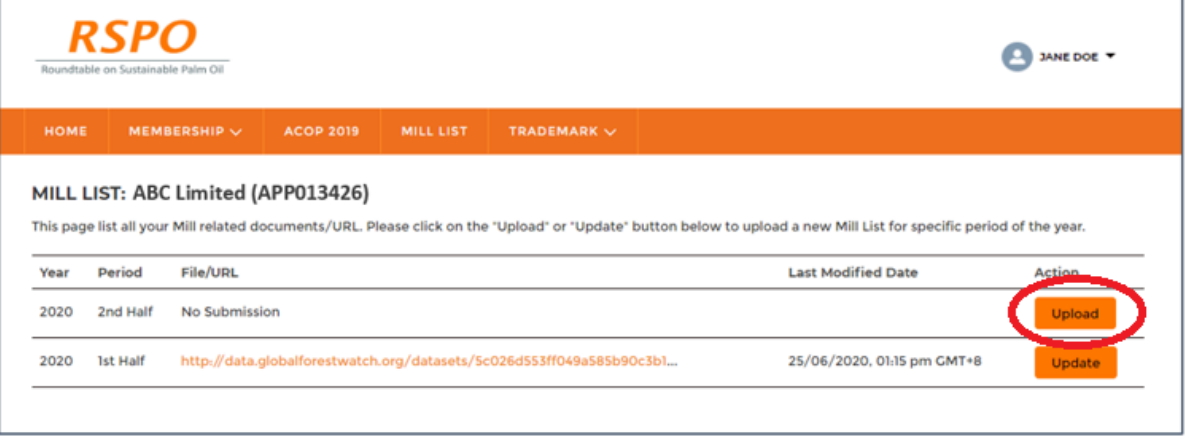

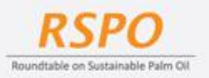

- 4. Mill List upload page:
	- i. The member is given two options to upload the Mill List: as an *URL* or as a *File.*
	- ii. By default, none of the options is pre-selected and all the fields will be greyed out.
- 4.1 Upload the Mill List via an URL:
	- i. Member clicks on the URL option from the *Select Option* field.
	- ii. Member key in the URL containing their Mill List data.
	- iii. Only valid URLs are allowed to be keyed in.
	- iv. If invalid URLs or Disallowed URLs are entered, the member will be prompted with an error message.
	- v. Member clicks on the *Declaration checkbox.*
	- vi. Member clicks *Submit.*

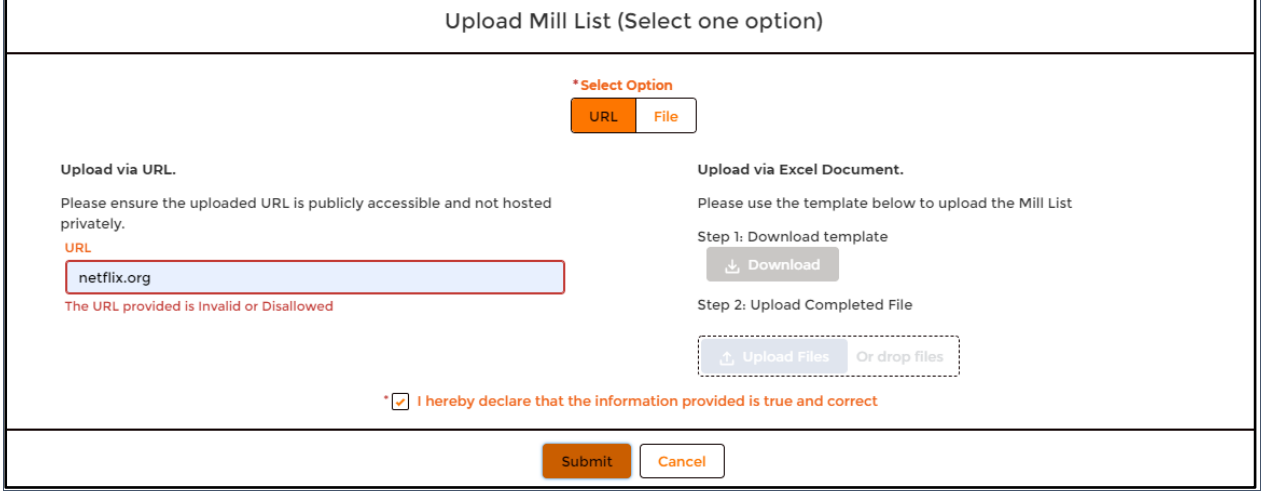

- 4.2 Upload the Mill List via a File:
	- i. Member clicks on File option from the *Select Option* field.
	- ii. Member uploads the Mill List via *ONLY* Excel File.
	- iii. Member can download the provided Mill List template and upload the completed File.
	- iv. Upon successful upload, the uploaded file will automatically renamed as *Year\_Period\_Company Name*
	- v. Member clicks on the *Declaration checkbox.*
	- vi. Member clicks *Submit.*

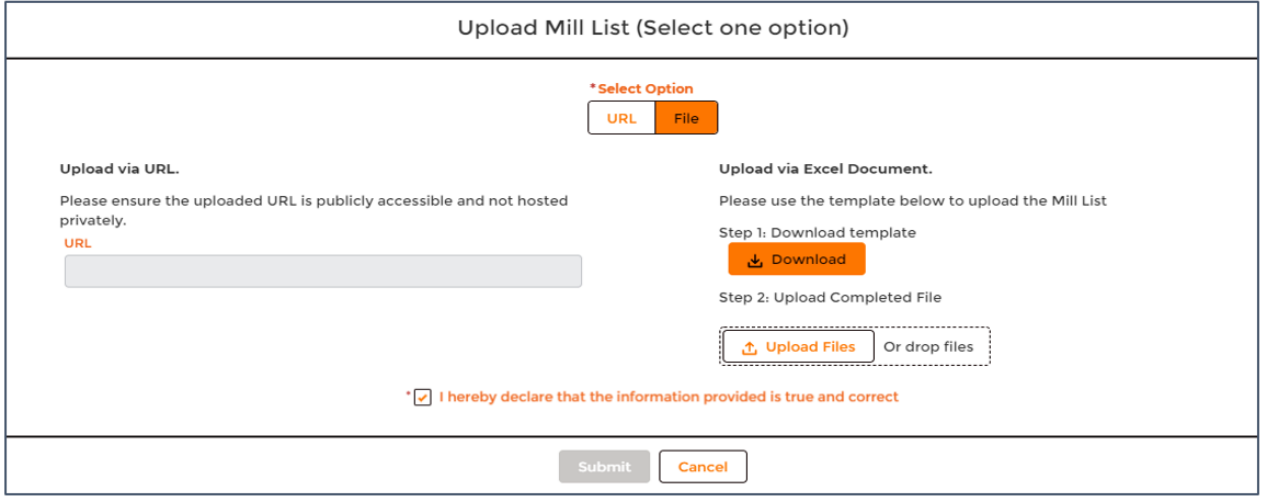

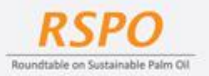

4.3 Upon successful submission for either an URL or a File, there will be a 'Success' pop-up.

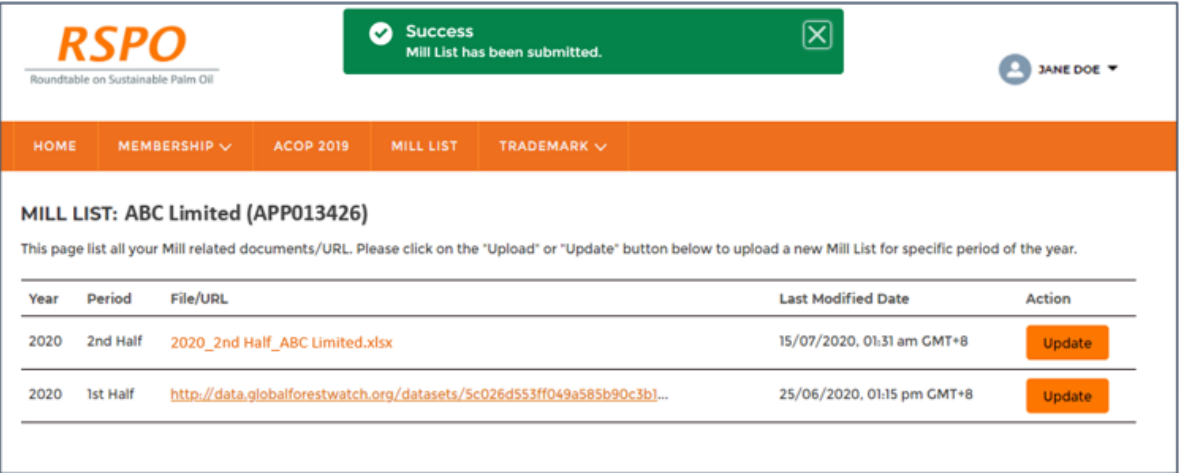

#### B. Viewing the submitted Mill List

- 1. The member can view the current and past Mill List submissions on the Mill List details page.
- 2. Member can click on the File name or URL to view the details of the Mill List.

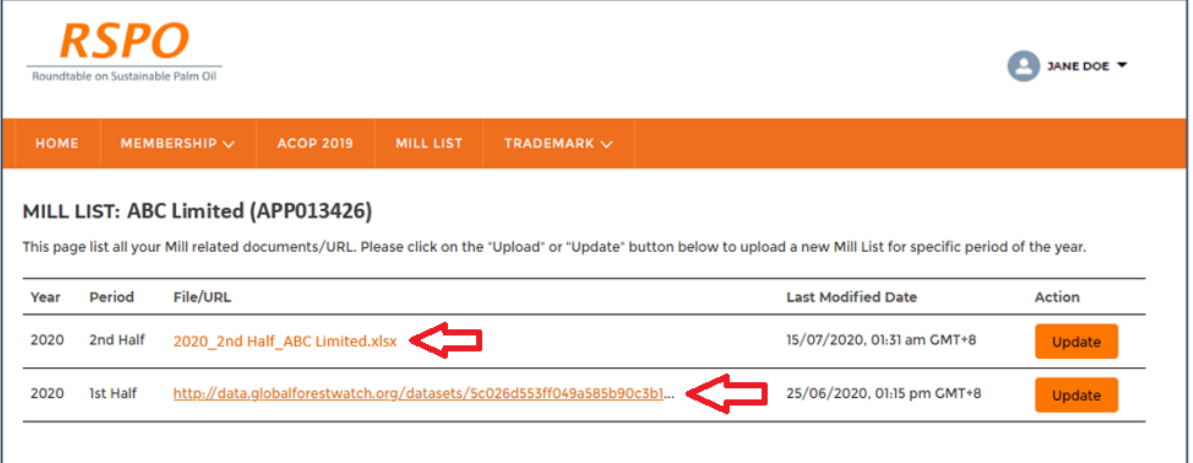

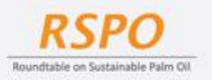

## C. Updating the submitted Mill List

- 1. Member can click on the *Update* button to re-upload a new version of the URL or the File for each period.
- 2. The *Update* button will bring the member again to the Upload Page to select the type of Upload.
- 3. Only the latest version of the File or URL will be displayed for the member to view.

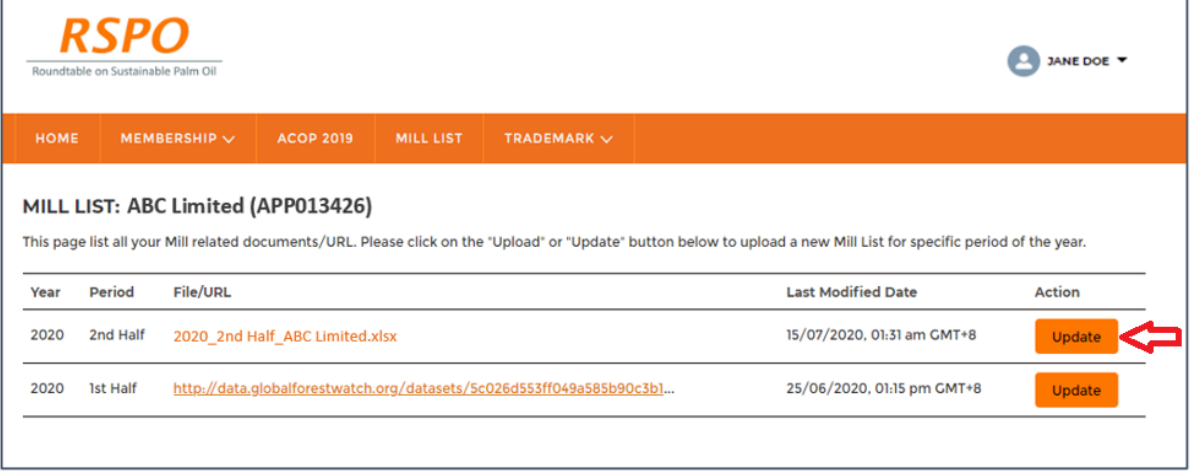

### D. Viewing the Mill List in RSPO website

- 1. Go to the RSPO Website at [www.rspo.org.](https://rspo.org/)
- 2. Click on the Membership tab.

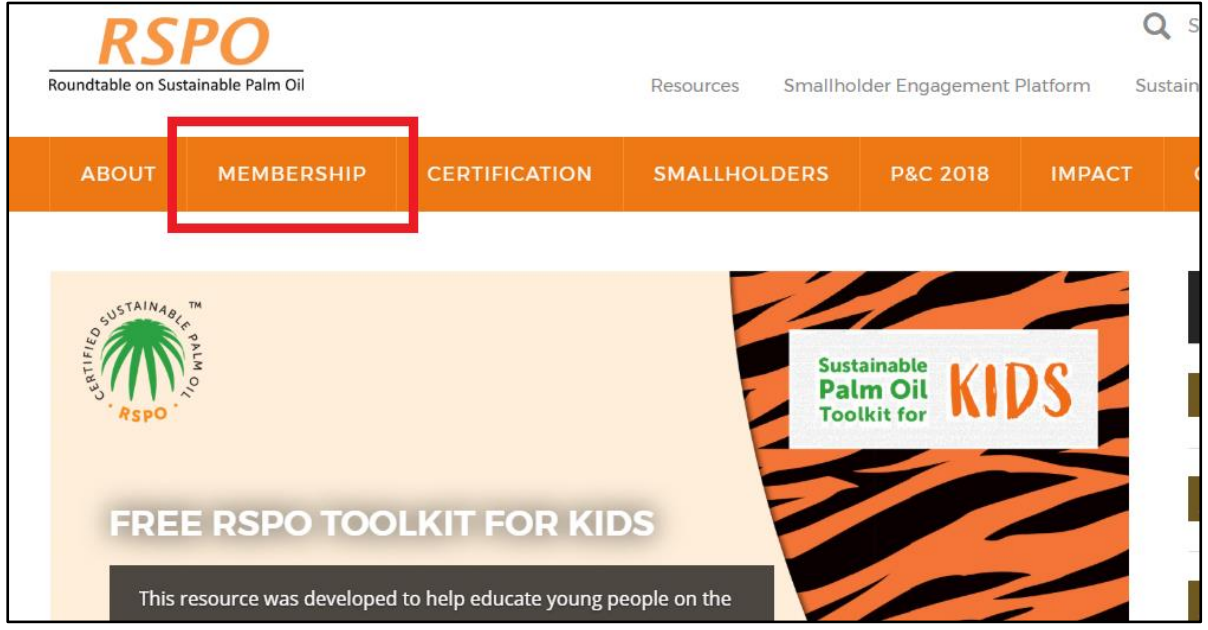

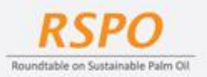

#### 3. Then, click on **Search for members** -> **All members**.

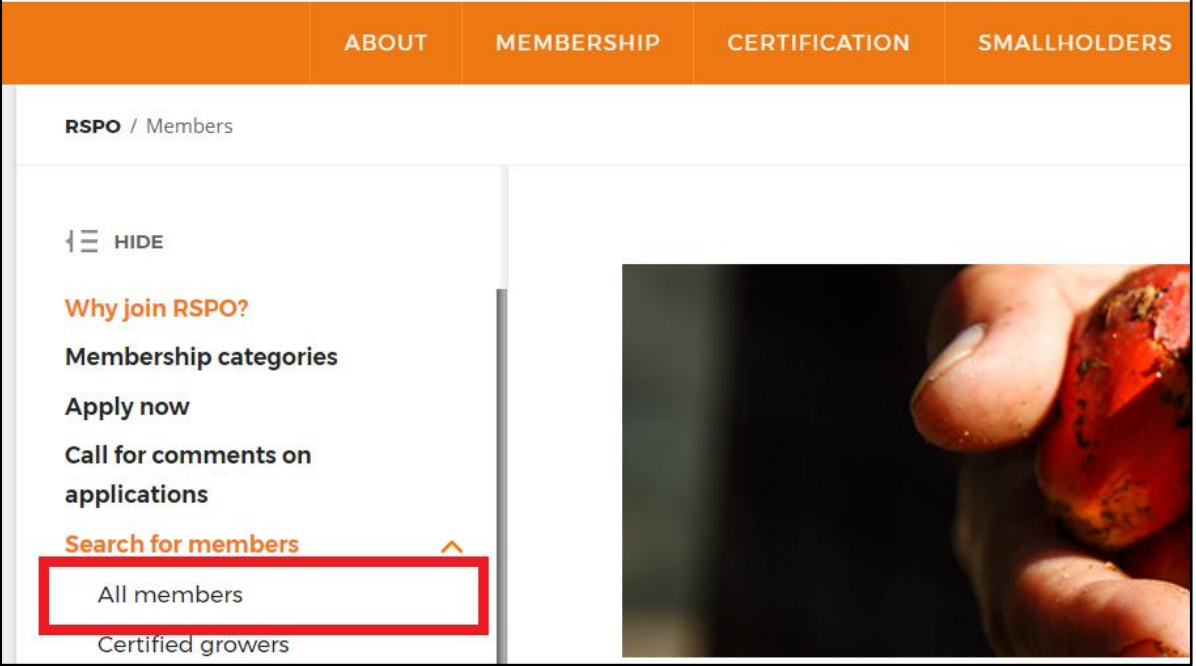

- 4. Search for the member name and view the member's profile.
- 5. Mill List will be available in the Member details page under the Profile Tab.

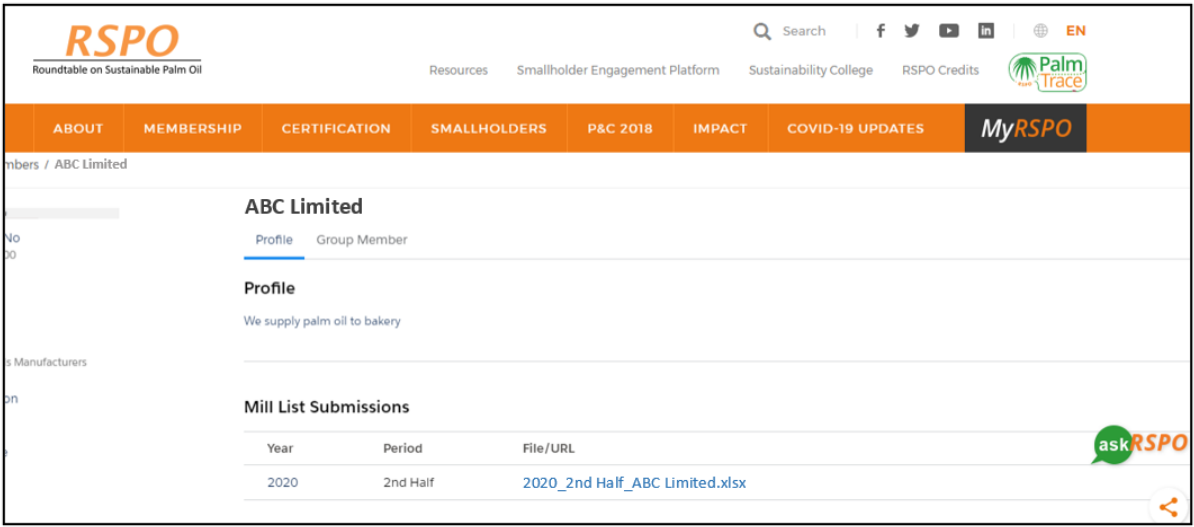

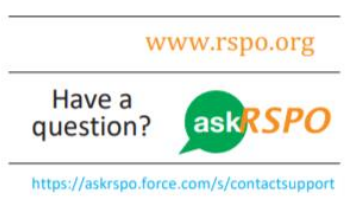